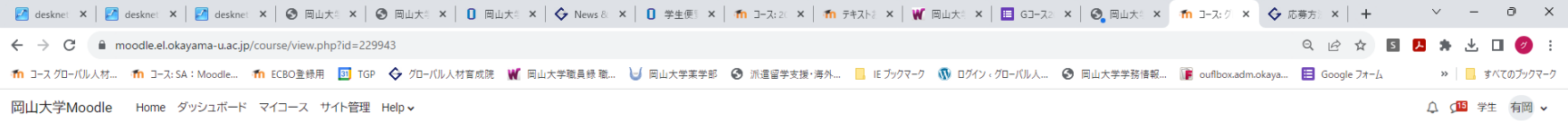

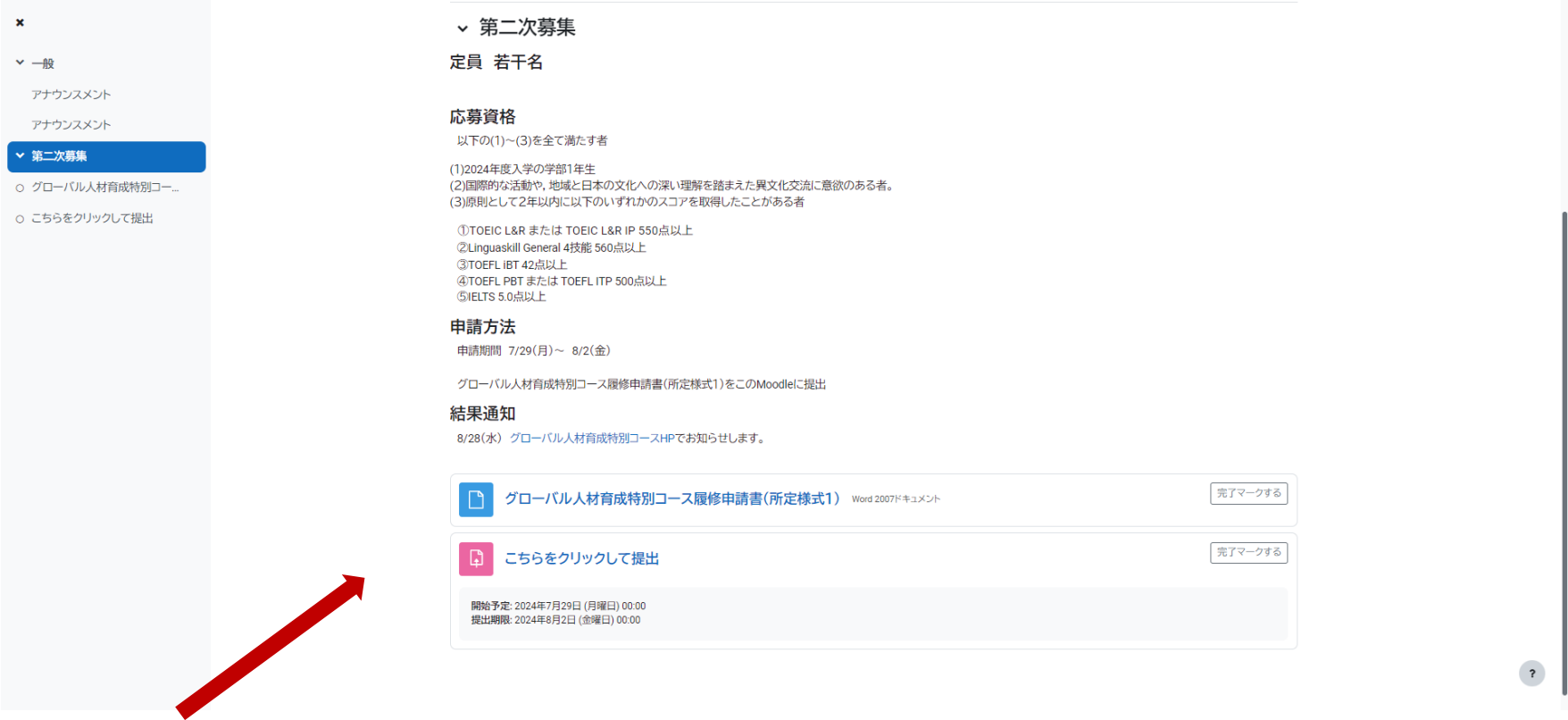

- ① 履修申請書(様式 1)をクリック →パソコンにダウンロード
- ② Microsoft Word で作成(Google ドキュメント不可)
- ③ 「応募はこちらをクリック」をクリック

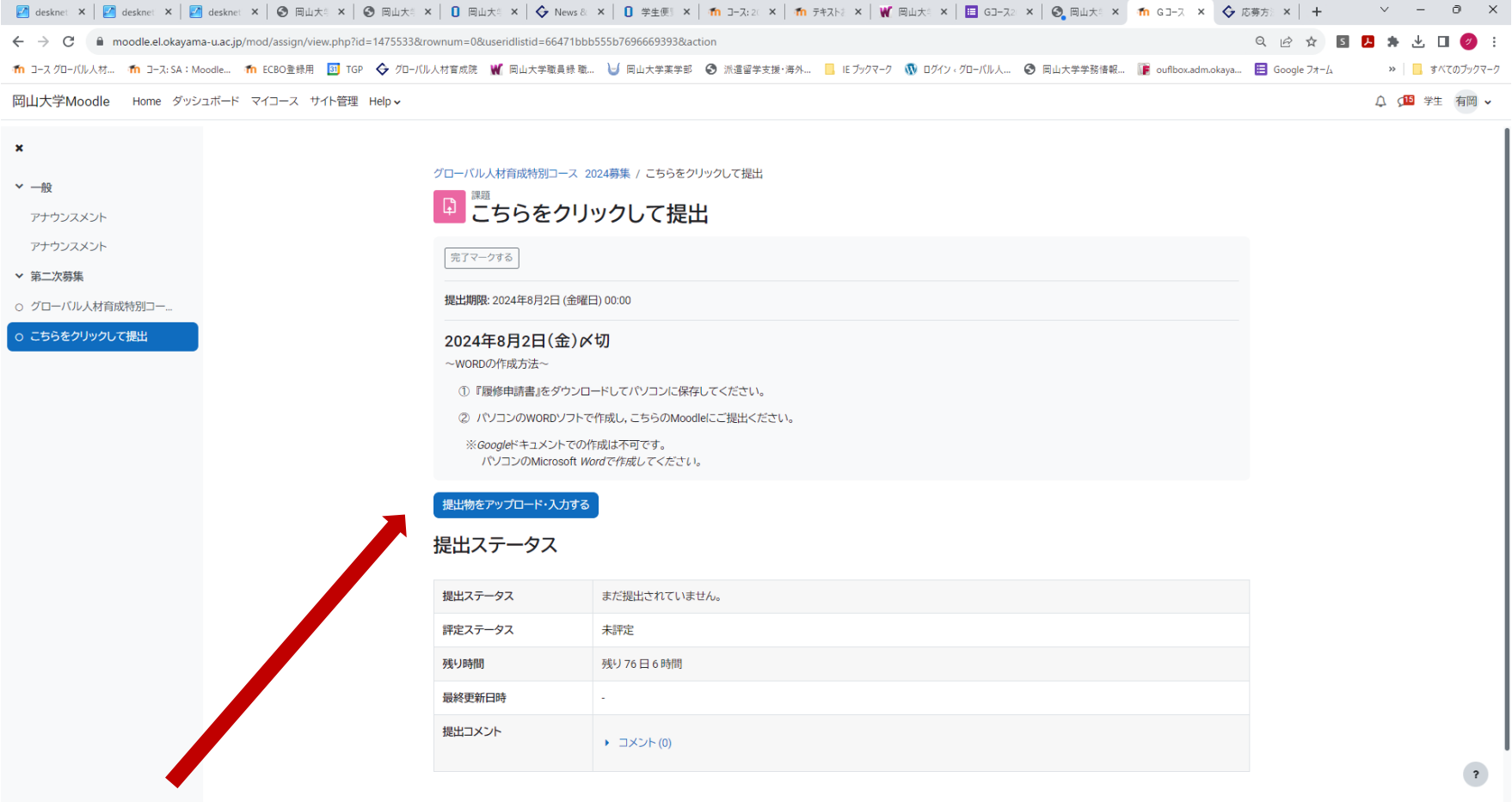

④「提出物をアップロード・入力する」をクリック

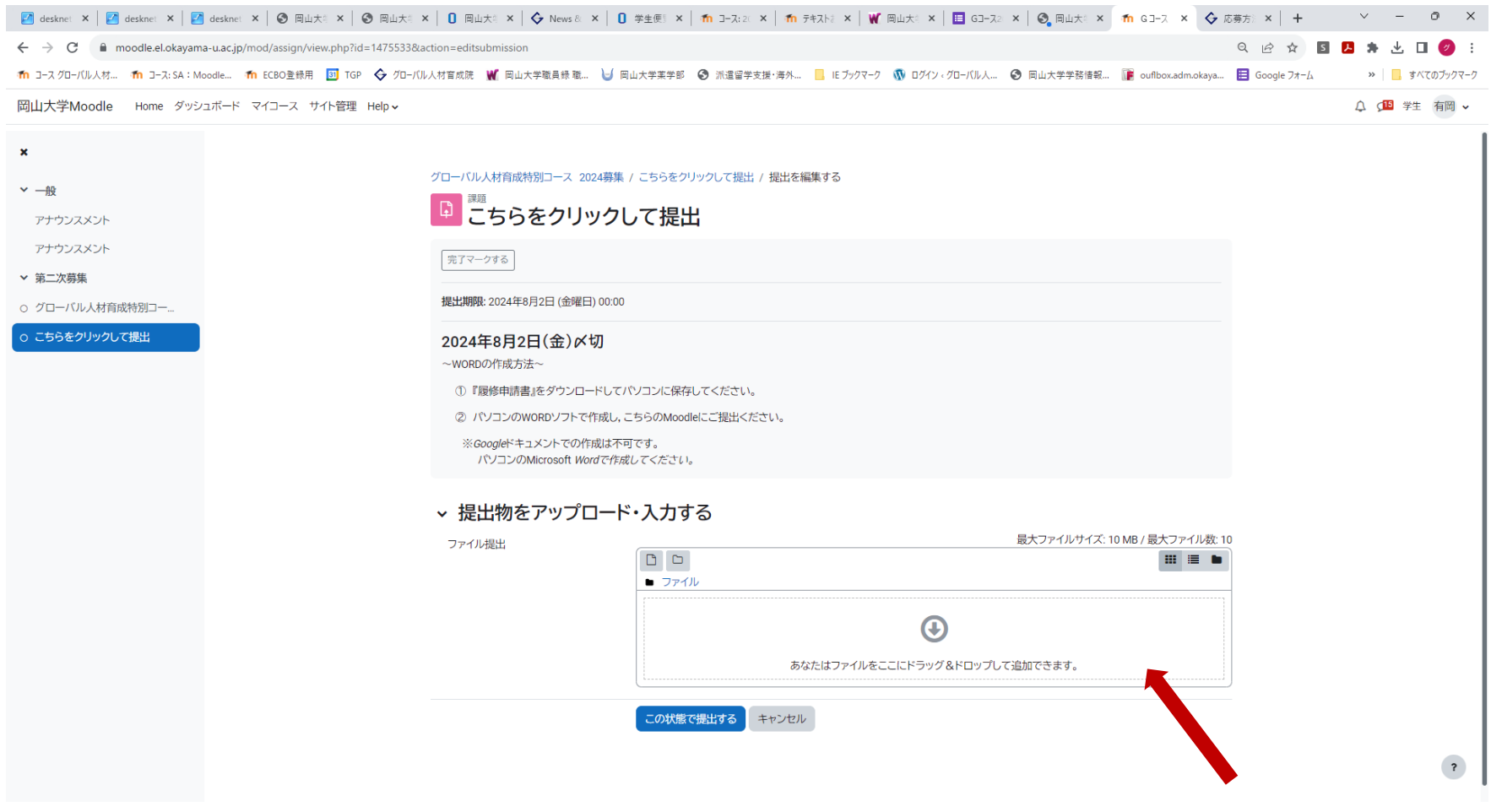

⑤ご自身で作成したコース履修申請書(Word)ファイルを枠内にドラッグ

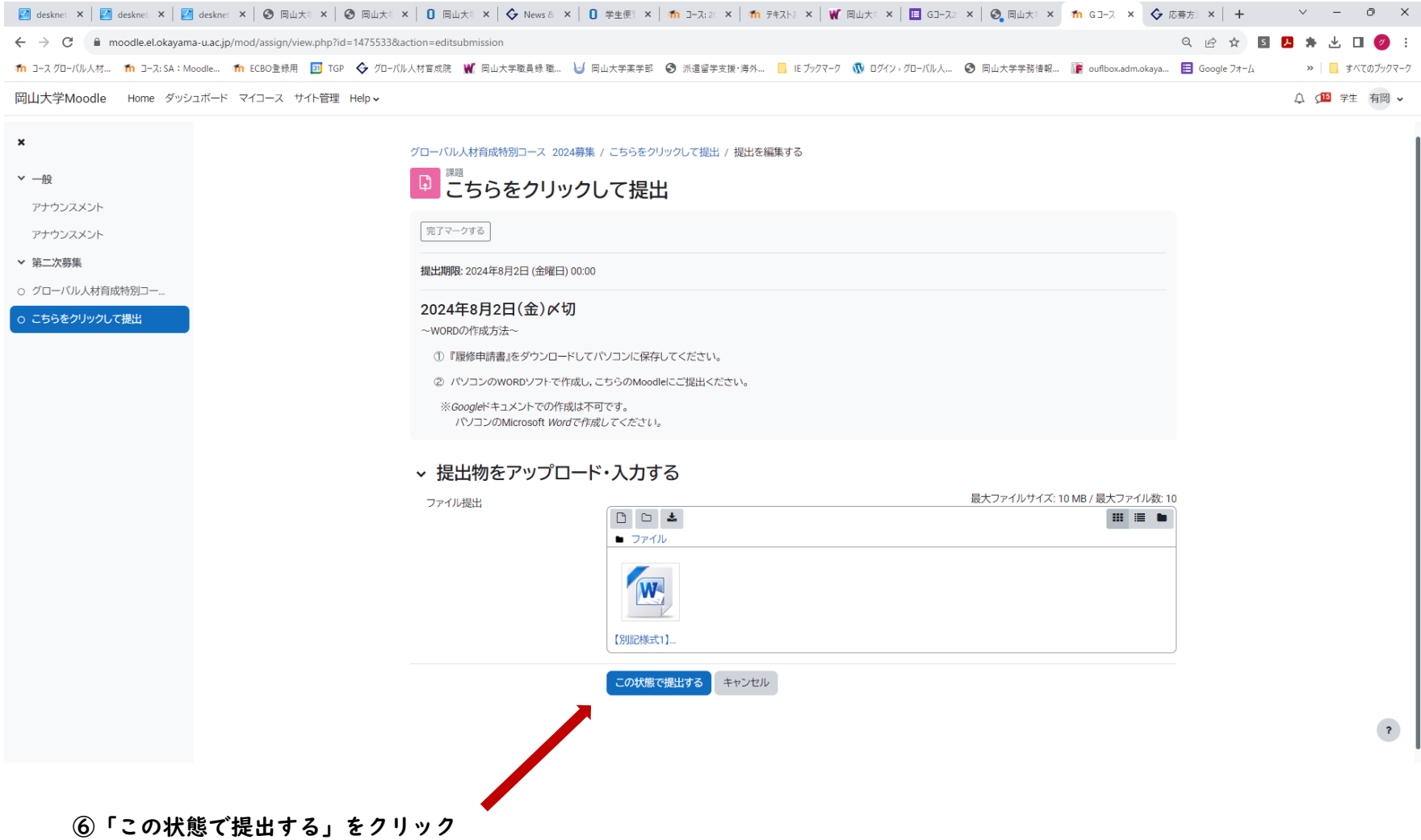

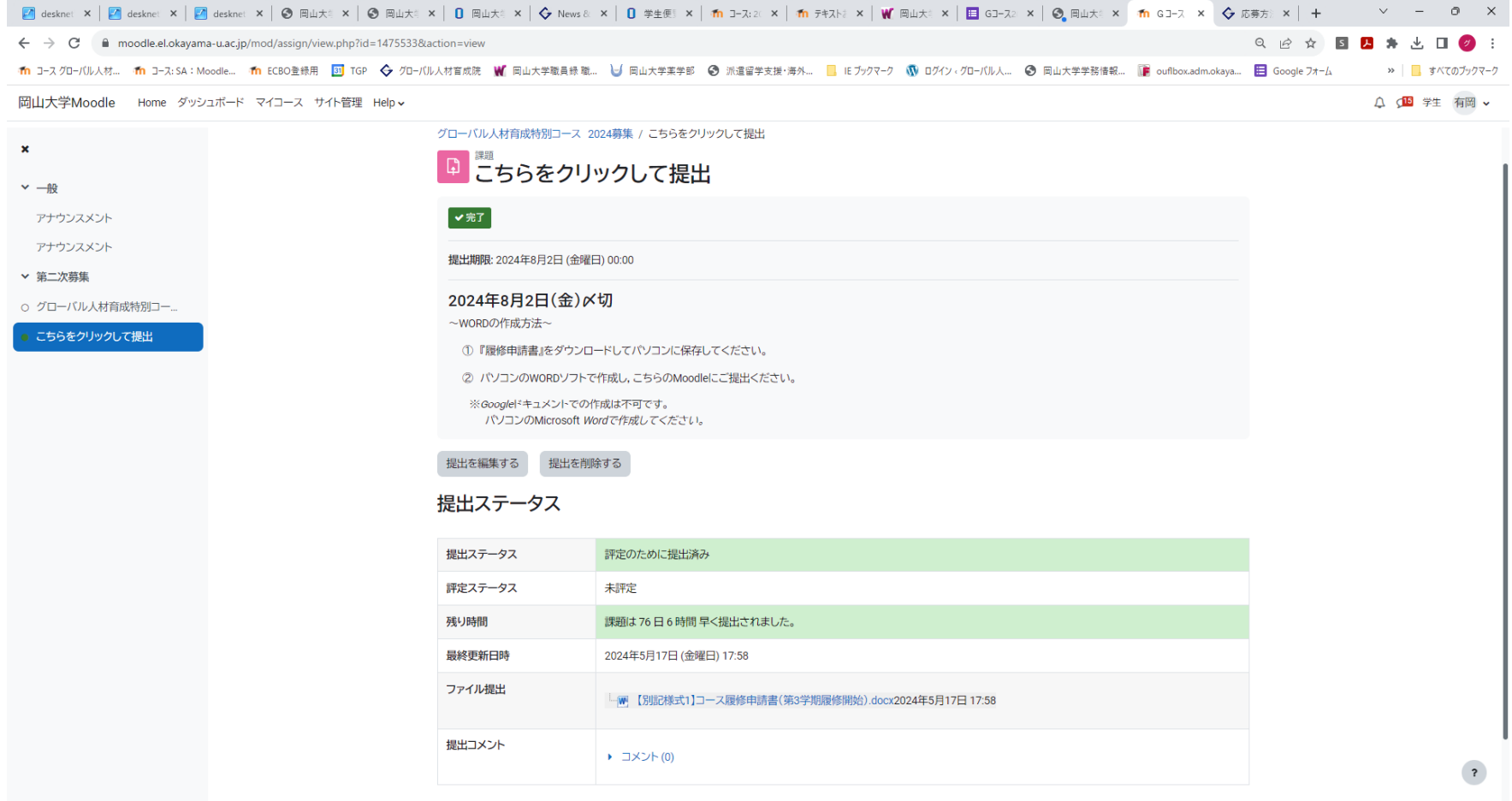

提出後はこの画面になります。岡山大学Gメールにも提出完了のお知らせが届きます。